CASA Service Installation Manual Oracle FLEXCUBE Universal Banking Release 14.7.2.0.0 Part No. F87755-01 [November] [2023]

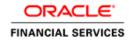

# **Table of Contents**

| 1. | CASA Service Installation Manual |                          |  |  |
|----|----------------------------------|--------------------------|--|--|
|    | 1.1 In                           | 1 Introduction           |  |  |
|    |                                  | rerequisites             |  |  |
|    | 1.3 C                            | 4SA Service              |  |  |
|    |                                  | Server Setup             |  |  |
|    |                                  | CASA Service Maintenance |  |  |
|    | 1.3.3                            | WAR Deployment           |  |  |
|    | 1.3.4                            | Server Restart           |  |  |

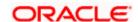

# 1. CASA Service Installation Manual

# 1.1 Introduction

This document provides step-by-step instructions to install CASA services in the Oracle FLEXCUBE server.

## 1.2 **Prerequisites**

Weblogic Domain

### 1.3 CASA Service

The CASA Services Setup has the following set of services:

- INFRA Services
  - Discovery Service
  - Config Service
- fcubs-customer-acc-service
- fcubs-audit-service
- fcubs-smsvalidation-service
- fcubs-signature-service
- obbrn-casacustomeraccount-services

The following table describes the services available in the CASA services setup:

**Table 1: CASA Service Details** 

| Service           |                   | Service Name                | Usage                                                                                                    |
|-------------------|-------------------|-----------------------------|----------------------------------------------------------------------------------------------------|
| INFRA<br>Services | Discovery         | plato-discovery-<br>service | This service is required for registering all the CASA services during start-up. The registered services use the Discovery Service to make inter-service calls.                                                                                            |
|                   | Config<br>Service | plato-config-service        | This service provides required configuration details for the corresponding CASA services during service start-up, by referring to the database table (Table name: PROPERTIES). The mentioned database table stores all the configuration-related details. |

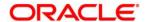

| CASA Service                   | fcubs-customer-acc-<br>service             | This service fetches and updates details to and from the FLEXCUBE database.                    |  |
|--------------------------------|--------------------------------------------|------------------------------------------------------------------------------------------------|--|
| SMS Validation Service         | fcubs-smsvalidation-<br>service            | The Security Management Service validates the users.                                           |  |
| Audit Service                  | fcubs-audit-service                        | This service updates audit logs in FLEXCUBE.                                                   |  |
| Signature Service              | fcubs-signature-<br>service                | This service fetches and updates details to and from the FLEXCUBE database.                    |  |
| Casacustomeraccount<br>Service | obbrn-<br>casacustomeraccount-<br>services | This service fetches and updates details to and from the FLEXCUBE database for CASA360 screen. |  |

#### 1.3.1 Server Setup

Before deploying the CASA services WAR files, the user must set up managed servers for the services.

- In the Application Server, set up two Managed Servers for INFRA Service and CASA Service, respectively.
- 2. Name the Managed Servers as **ConfigServer** and **CasaServer**, respectively.

**NOTE:** Any name can be provided to the Managed Servers, and the **INFRA Service** and **CASA Service** can be deployed in any corresponding server created for that service.

3. Create the following Data Sources for INFRA and CASA Services:

| Data Source JNDI Name | Туре              | Target       |
|-----------------------|-------------------|--------------|
| jdbc/CSRCASA          | Non-XA Datasource | CasaServer   |
| jdbc/PLATO            | Non-XA Datasource | ConfigServer |

4. Include the following line in **setDomainEnv.cmd** or **setDomainEnv.sh** of the Weblogic domain:

#### For Linux Server:

#### **Syntax**

JAVA\_OPTIONS="\${JAVA\_OPTIONS} \${JAVA\_PROPERTIES} -Dflyway.enabled=false -Dspring.flyway.enabled=false -Dplato.services.config.uri=http://<config-server-ip>:<config-server-port> -Dplato.service.logging.path=<Debug Path where Logs are to be written>"

export JAVA\_OPTIONS

#### Sample

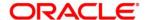

JAVA\_OPTIONS="\${JAVA\_OPTIONS} \${JAVA\_PROPERTIES} -Dflyway.enabled=false -Dspring.flyway.enabled=false -Dplato.services.config.uri=http://10.10.10.10.1010 -Dplato.service.logging.path=/mnt/FC144/CasaLogs"

export JAVA\_OPTIONS

#### For Windows Server:

#### **Syntax**

set JAVA\_OPTIONS=%JAVA\_OPTIONS% %JAVA\_PROPERTIES% - Dplato.services.config.uri=http://<config-server-ip>:<config-server-port> -Dflyway.enabled=false - Dspring.flyway.enabled=false -Dplato.service.logging.path=<Debug Path where Logs are to be written>

#### Sample

set JAVA\_OPTIONS=%JAVA\_OPTIONS% %JAVA\_PROPERTIES% -Dflyway.enabled=false -Dspring.flyway.enabled=false -Dplato.services.config.uri=http://whf00bir:9005 -Dplato.service.logging.path=D:/CasaLogs

**NOTE:** If the Node-Manager is used to start the Managed Servers, the user can navigate to Servers > Managed Server > Server Start and set parameters specific to the Managed Server in the argument section.

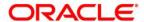

#### 1.3.2 CASA Service Maintenance

After setting up the Managed Servers for the **CASA Services**, the services must be enabled in the **FCUBS Maintenance** page.

Specify User ID and Password and login to Homescreen.

On Homescreen, specify CSDPROPM in the text box, and click Next.
Amend Service Properties screen displays.

Figure 1: Amend Service Properties

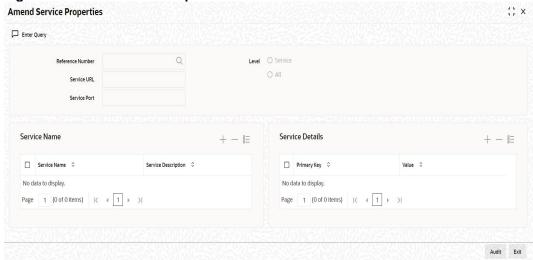

- 2. On Amend Service Properties screen, click Unlock at the top left corner.
- 3. Specify the **Reference Number** from the list of values.
- 4. Specify the Service URL.

#### Service URL Syntax:

http://<config-server-ip>:<config-server-port>/plato-discovery-service/eureka

#### Service URL Sample:

http://10.10.10.10:1010/plato-discovery-service/eureka

- 5. Specify the port of Managed Server (CasaServer) in the Service Port field.
- 6. Click Save.

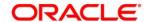

#### 1.3.3 WAR Deployment

While creating an FCUBS EAR build, CASA and INFRA war files are automatically copied into the destination location through the installer along with FCUBS EAR. After completing the build creation, the following files will be available in the destination folder:

- FCUBS Application EAR and All Adapter EAR
- INFRA Service WAR
- CASA Service WAR
- 1. Navigate to INFRA in the destination folder and copy the following INFRA Service WAR files:
  - plato-discovery-services-7.2.0.war
  - plato-config-services-7.2.0.war
- 2. Deploy the copied INFRA Service WAR files in the ConfigServer.
- 3. Navigate to the OBBRN > CASA in the destination folder and copy the CASA Service WAR files.
- 4. Deploy the copied CASA Service WAR files in the CasaServer.

#### 1.3.4 <u>Server Restart</u>

After deploying the CASA Services or restarting the Application server, start the services in the following sequence:

- plato-config-service
- plato-discovery-service
- fcubs-customer-acc-service
- fcubs-audit-service
- fcubs-smsvalidation-service
- fcubs-signature-service
- obbrn-casacustomeraccount-services

#### NOTE:

- After restarting the Application server, start the **ConfigServer** first and then start the **CasaServer**.
- To enable the Discovery Service to fetch properties entries for self-registration from plato-config- service, plato-discovery-service must be stopped and started whenever the ConfigServer is restarted.

The deployed CASA services are listed in the service discovery URL. To confirm the running status of all the services, check the service discovery URL.

#### **Service Discovery URL Syntax:**

http://<config-server-ip>:<config-server-port>/plato-discovery-service

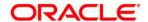

## Service Discovery URL Sample

http://10.10.10.10.1010/plato-discovery-service

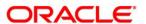

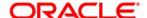

**CASA Service Installation Guide** 

[November] [2023] Version 14.7.2.0.0

Oracle Financial Services Software Limited Oracle Park Off Western Express Highway Goregaon (East) Mumbai, Maharashtra 400063 India

Worldwide Inquiries: Phone: +91 22 6718 3000 Fax:+91 22 6718 3001

https://www.oracle.com/industries/financial-services/index.html

Copyright © [2007], [2023], Oracle and/or its affiliates. All rights reserved.

Oracle and Java are registered trademarks of Oracle and/or its affiliates. Other names may be trademarks of their respective owners.

U.S. GOVERNMENT END USERS: Oracle programs, including any operating system, integrated software, any programs installed on the hardware, and/or documentation, delivered to U.S. Government end users are "commercial computer software" pursuant to the applicable Federal Acquisition Regulation and agency-specific supplemental regulations. As such, use, duplication, disclosure, modification, and adaptation of the programs, including any operating system, integrated software, any programs installed on the hardware, and/or documentation, shall be subject to license terms and license restrictions applicable to the programs. No other rights are granted to the U.S. Government.

This software or hardware is developed for general use in a variety of information management applications. It is not developed or intended for use in any inherently dangerous applications, including applications that may create a risk of personal injury. If you use this software or hardware in dangerous applications, then you shall be responsible to take all appropriate failsafe, backup, redundancy, and other measures to ensure its safe use. Oracle Corporation and its affiliates disclaim any liability for any damages caused by use of this software or hardware in dangerous applications.

This software and related documentation are provided under a license agreement containing restrictions on use and disclosure and are protected by intellectual property laws. Except as expressly permitted in your license agreement or allowed by law, you may not use, copy, reproduce, translate, broadcast, modify, license, transmit, distribute, exhibit, perform, publish or display any part, in any form, or by any means. Reverse engineering, disassembly, or decompilation of this software, unless required by law for interoperability, is prohibited.

The information contained herein is subject to change without notice and is not warranted to be error-free. If you find any errors, please report them to us in writing.

This software or hardware and documentation may provide access to or information on content, products and services from third parties. Oracle Corporation and its affiliates are not responsible for and expressly disclaim all warranties of any kind with respect to third-party content, products, and services. Oracle Corporation and its affiliates will not be responsible for any loss, costs, or damages incurred due to your access to or use of third-party content, products, or services.